## 安卓手机视频录制及压缩操作说明

## 一、录制视频分辨率设置为 **720P**:

指定了 720p 的分辨率,大部分手机默认 1080p,所以在录制视频前要先设置分辨率: 第一步: 打开你的相机, 点击打开

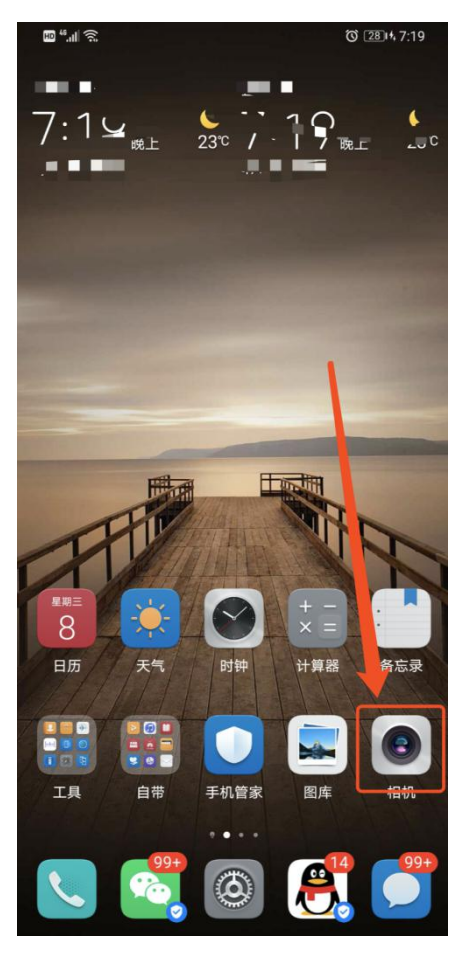

第二步:划到相机录像,然后右上角设置的图标

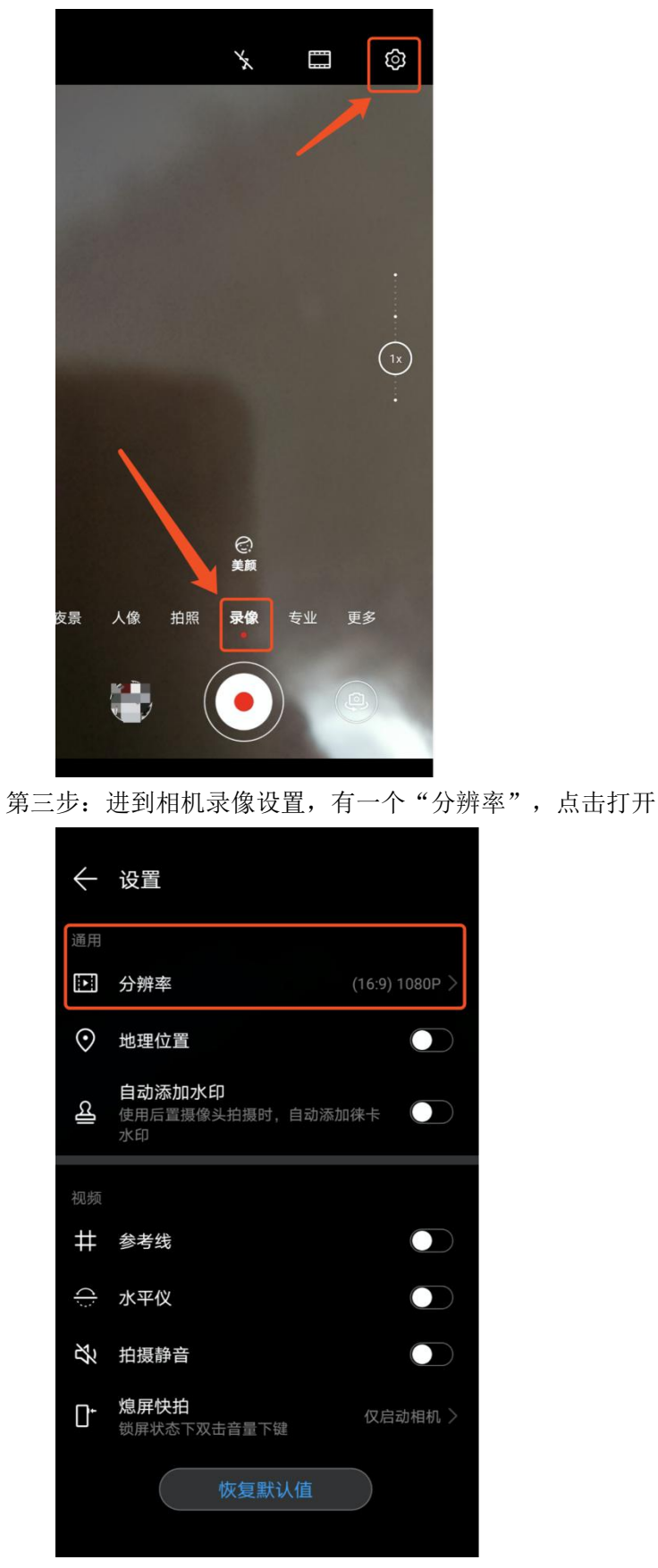

第四步: 进到视频分辨率界面,选中"720p"即可完成

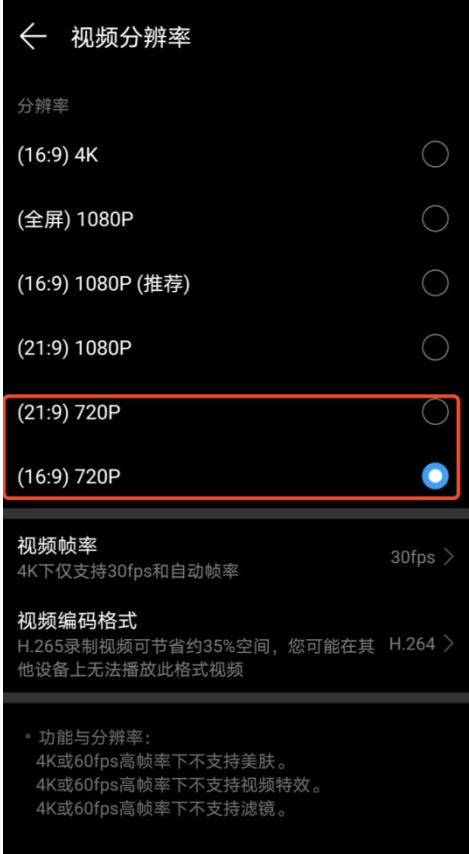

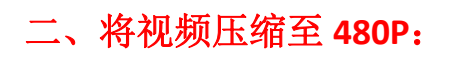

1、在应用市场搜索并下载"小视频压缩"

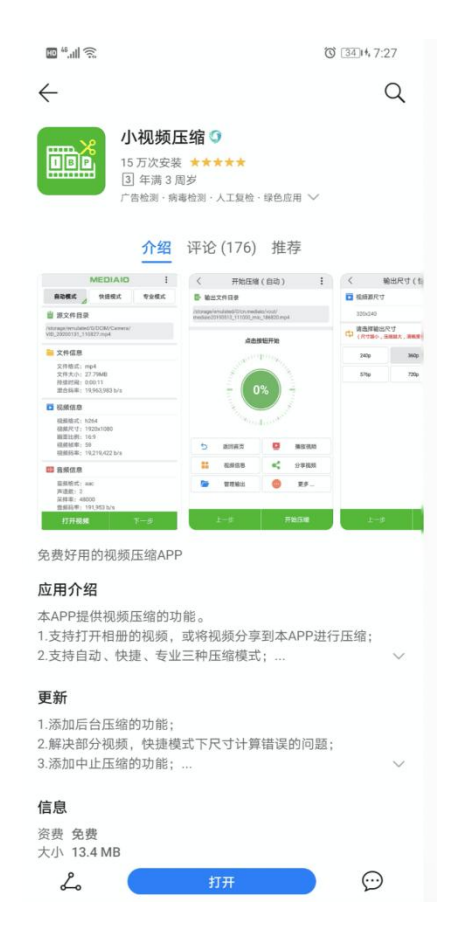

2、然后打开"小视频压缩",并允许访问手机本地

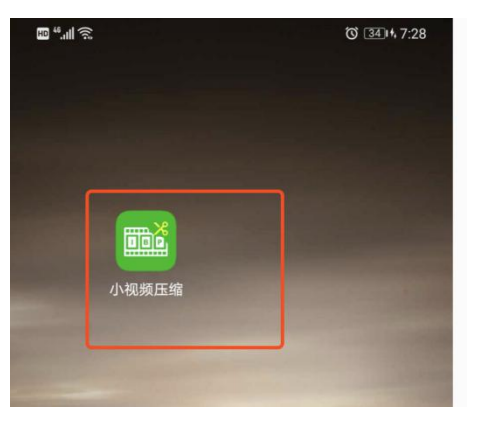

3、上面选择"快捷模式",然后下方"打开视频"

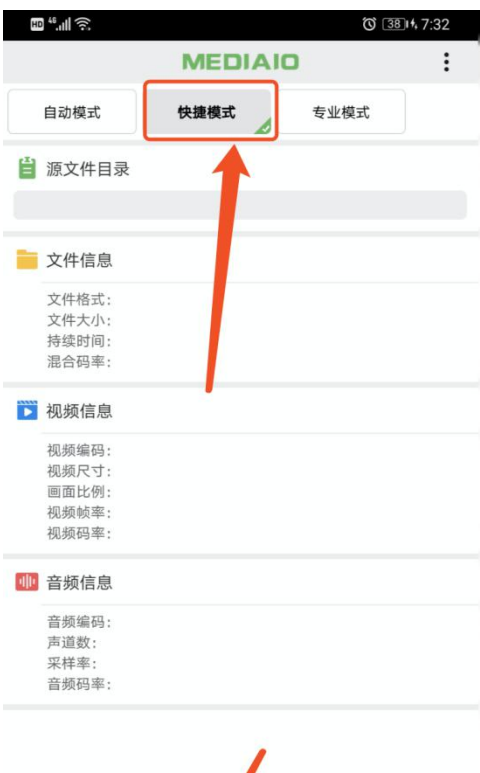

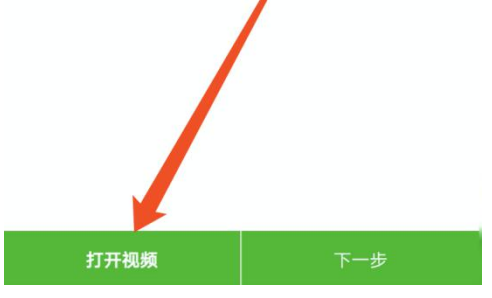

、选择好对应需要压缩的视频

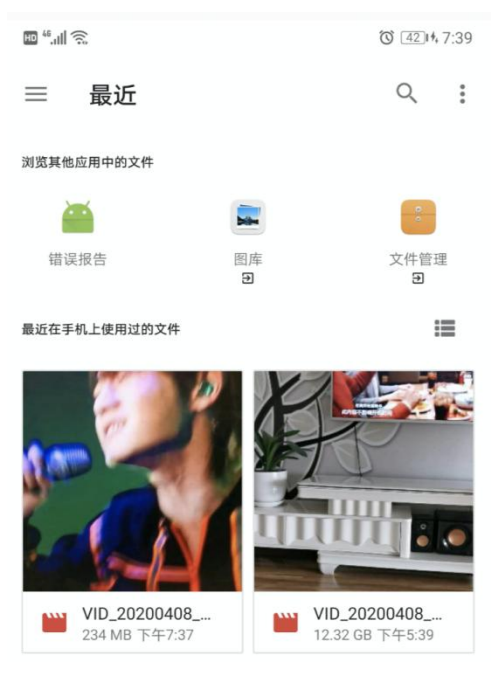

5、选好视频后可以看到压缩前的视频基本信息,然后下一步

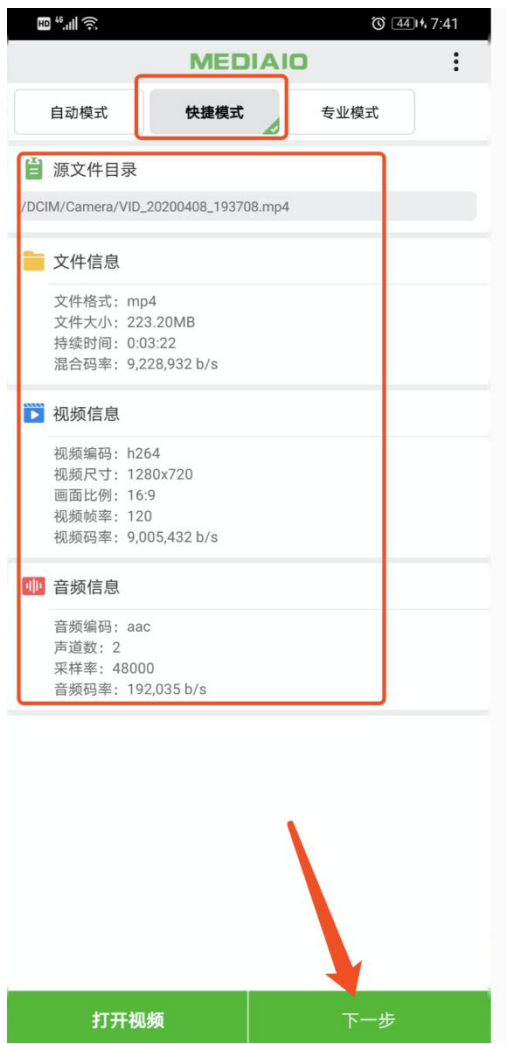

6、选择视频尺寸"480P",然后下一步开始压缩(注意: 安卓手机在开始压缩中不要退出该 压缩界面,不能后台压缩)

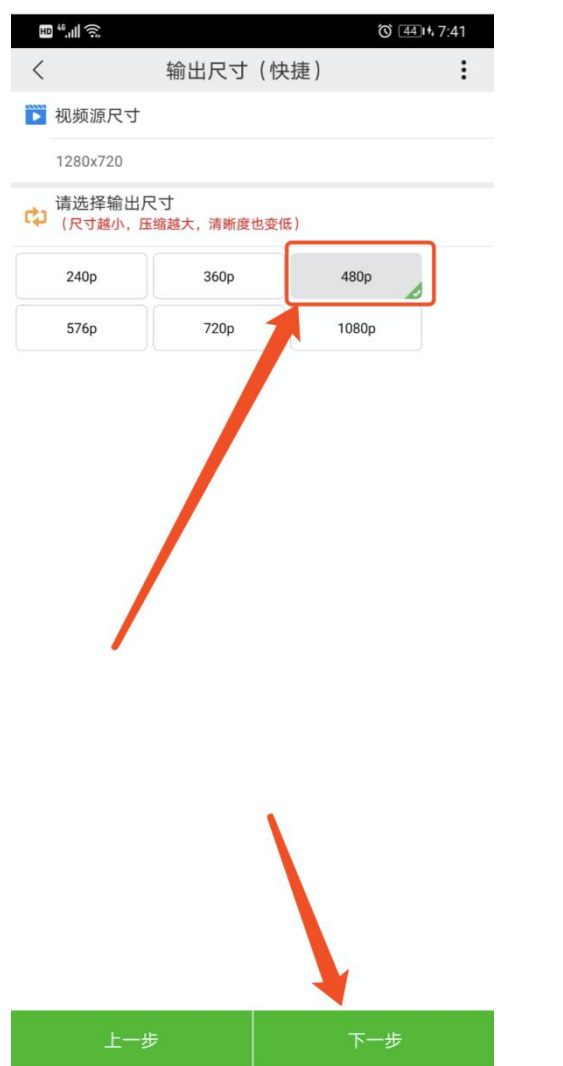

(注意:安卓手机在开始压缩中不要退出该压缩界面,不能后台压缩)

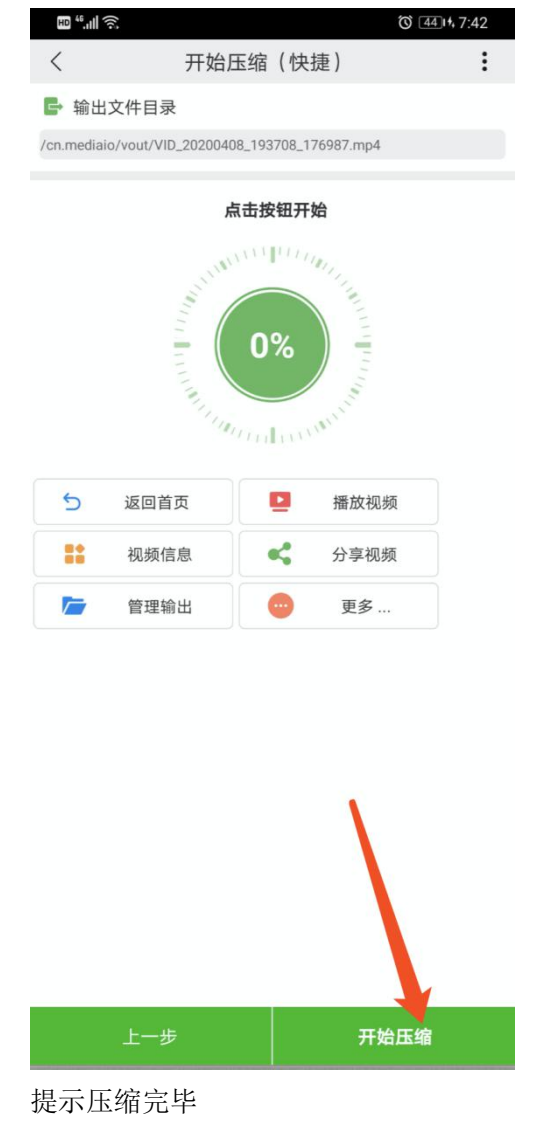

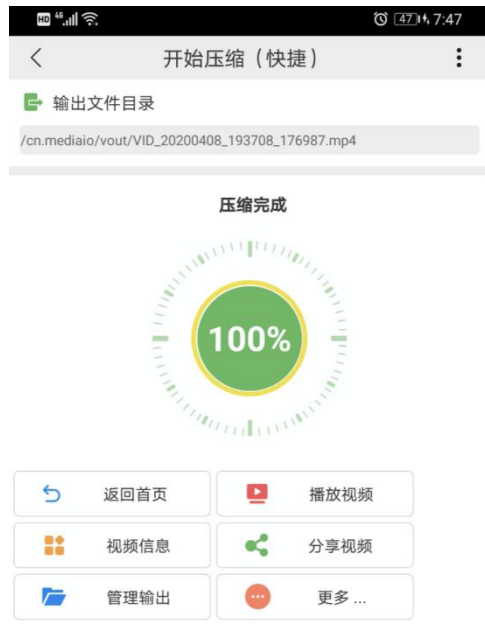

点"视频信息"可以查看压缩后视频基本信息, 视频尺寸已经是 480P 了

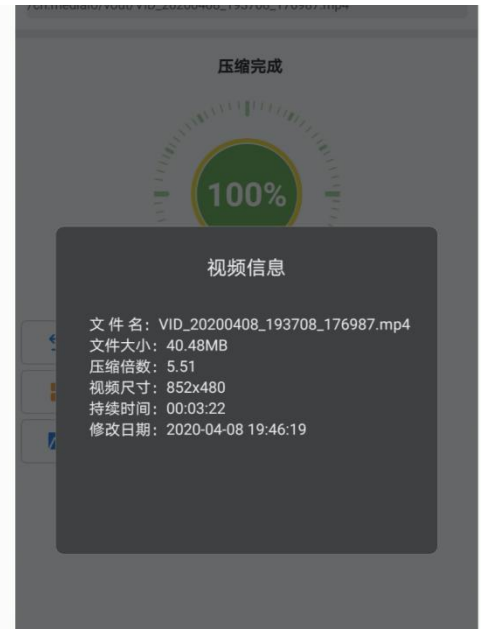

最后保存视频到文件,就可以在照片内看到压缩后的视频了

## 三、上传视频注意事项:

## 注意:上传视频前要先将手机屏幕设置成永不息屏,一直亮着,息屏 网络可能要断的